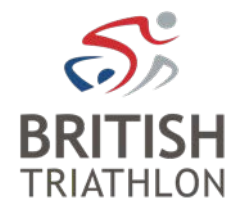

# **How to update your safeguarding details on your membership profile**

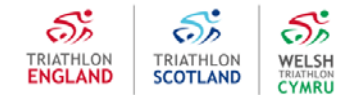

# **Step 1 – Log in**

- Go to <https://www.britishtriathlon.org/>
- $\checkmark$  Click on My Account and log in

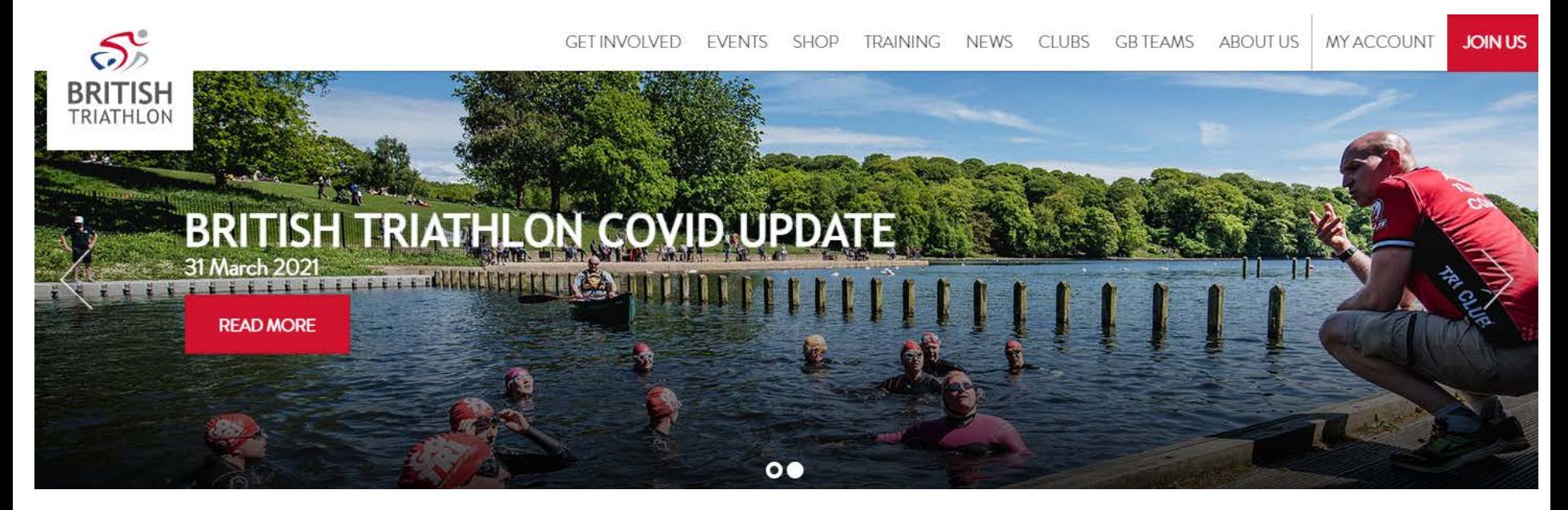

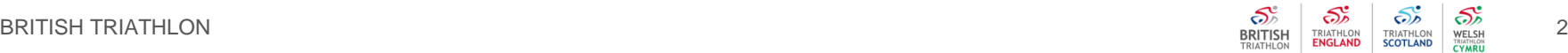

## **Step 2 – Your Profile**

 $\checkmark$  Click on My Profile

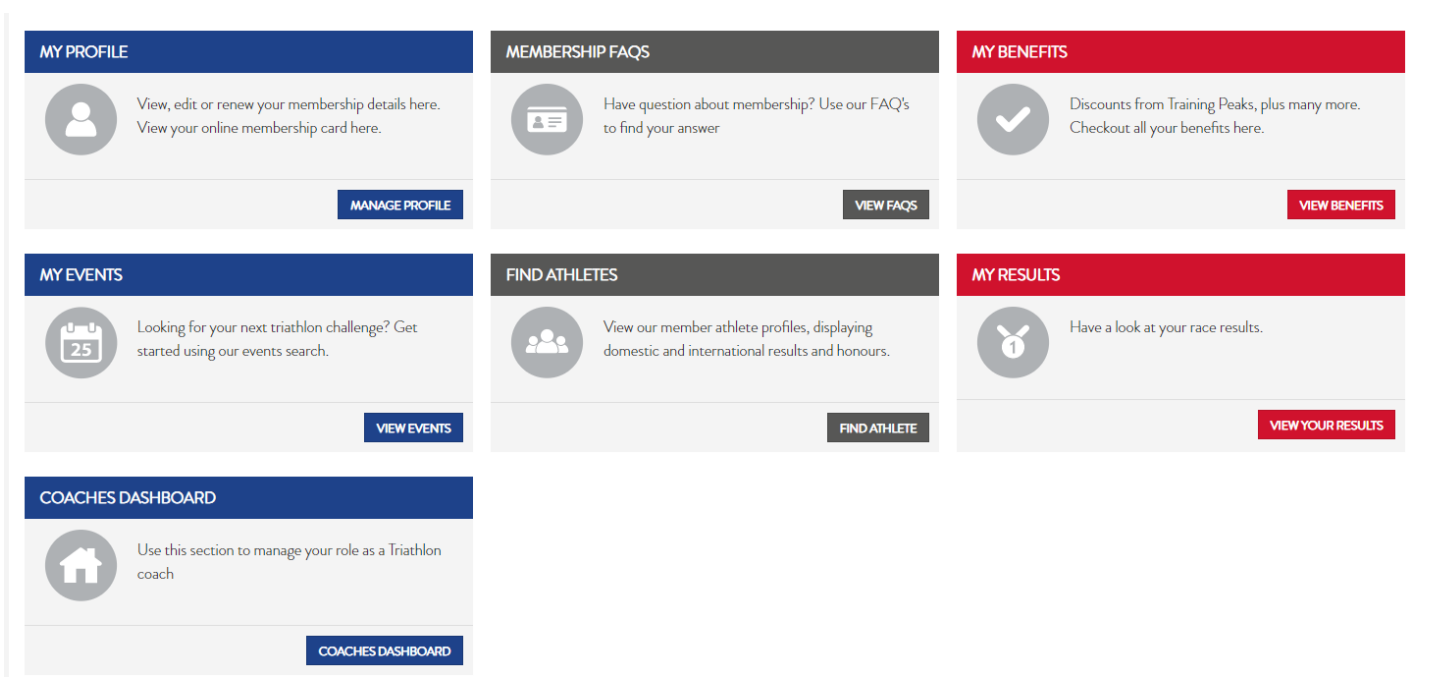

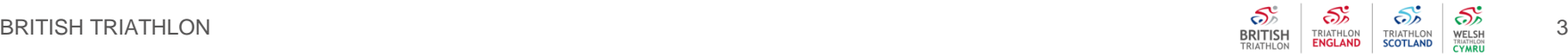

## **Step 3 – Coaching Details**

- $\checkmark$  Click on Coaching Details
- $\checkmark$  Update your information and save your details

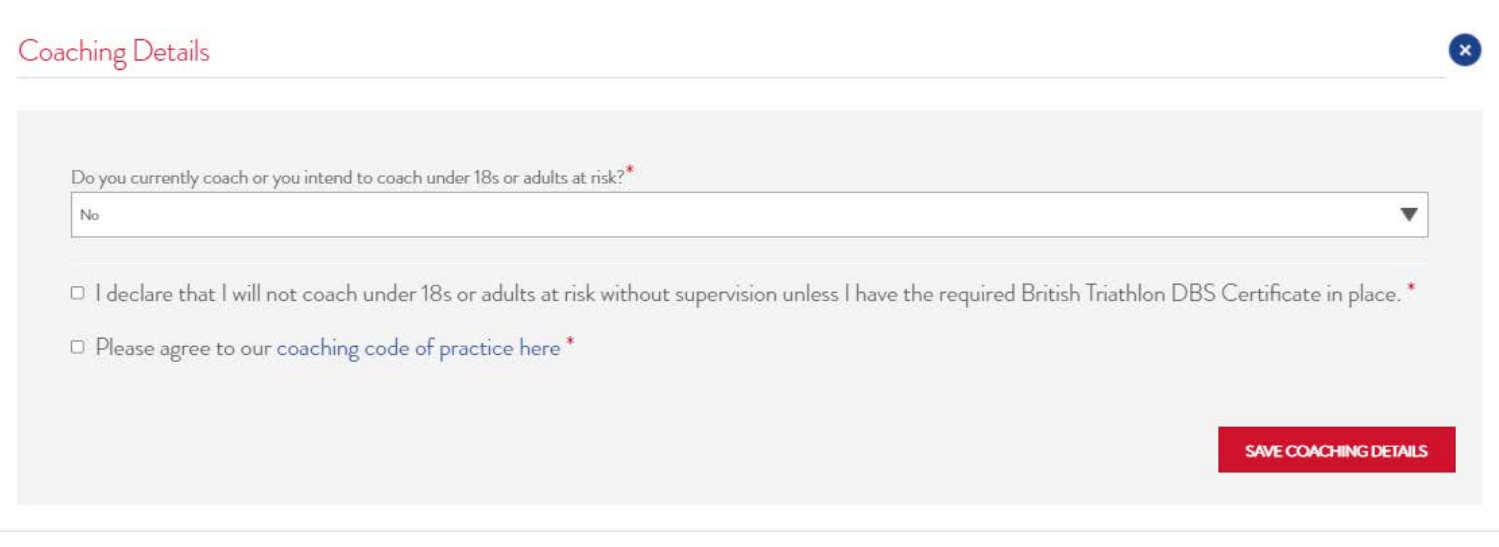

#### **Step 4 – Safeguarding Details**

- $\checkmark$  Click on Safeguarding Details
- $\checkmark$  Enter Safeguarding Course details, upload your certificate and click Save Safeguarding Details

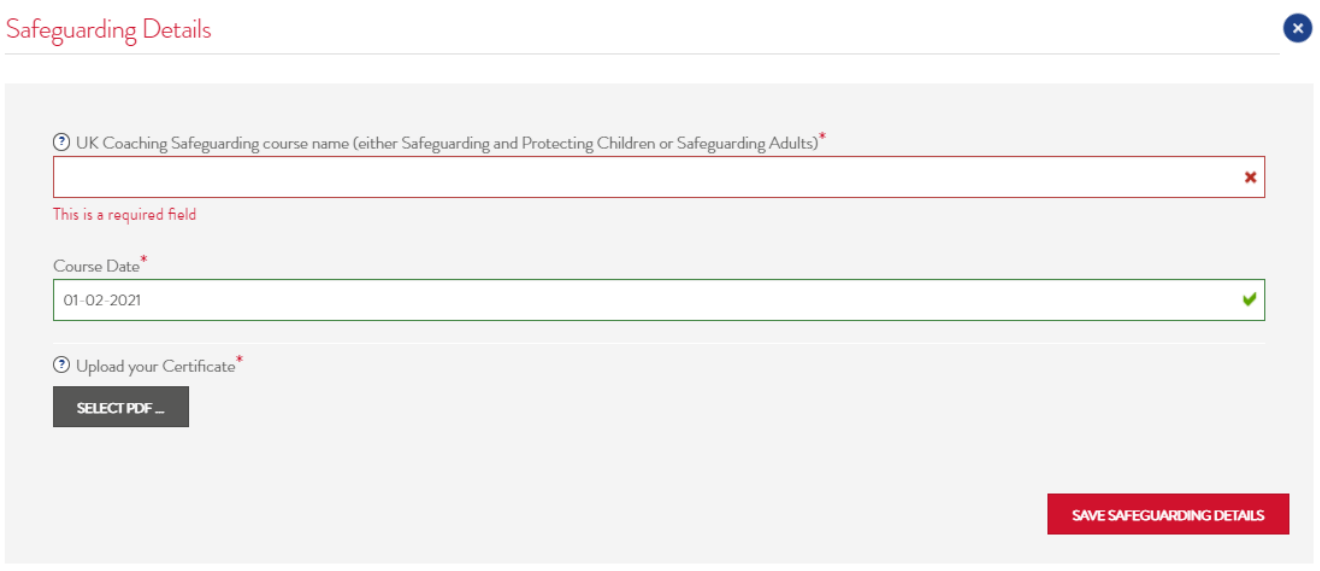

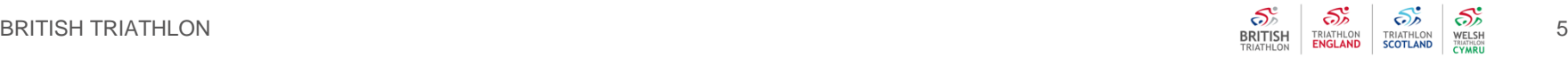

#### **Step 4 – Safeguarding Details**

- $\checkmark$  Click on Safeguarding Details
- $\checkmark$  Enter Safeguarding Course details, upload your certificate and click Save Safeguarding Details

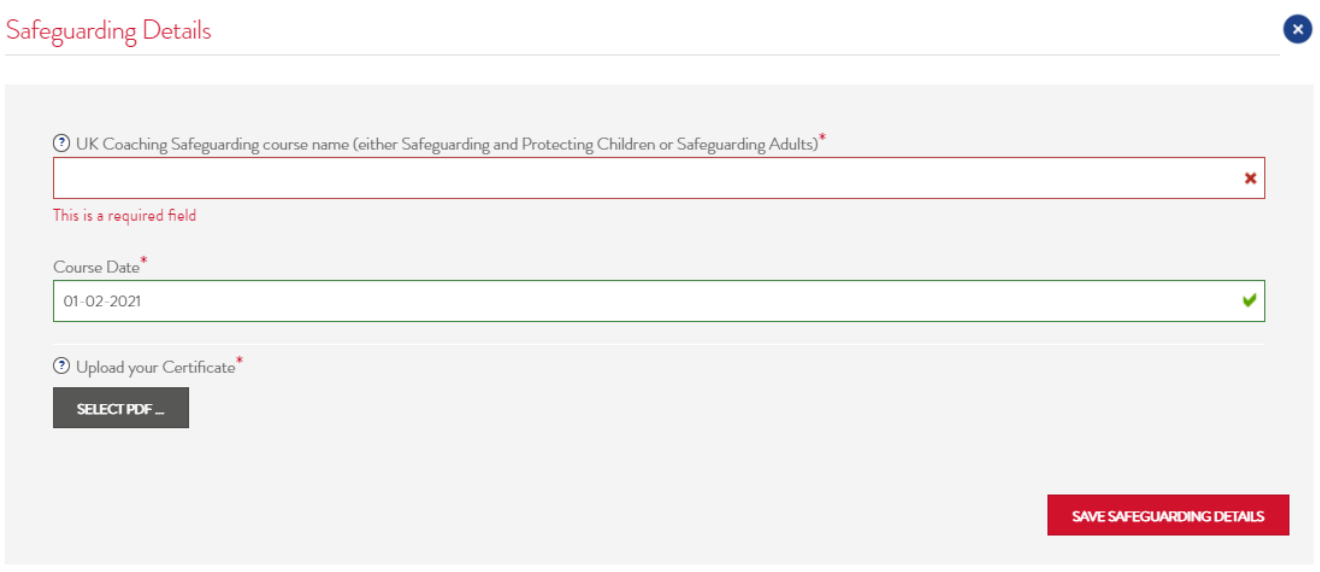

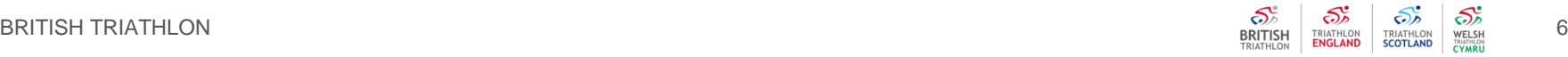

## **Step 5 – View your Qualifications**

- $\checkmark$  Click on My Account to view your main dashboard
- $\checkmark$  Click on Coaches Dashboard

#### $\checkmark$  Click on Qualifications

#### Your Qualifications

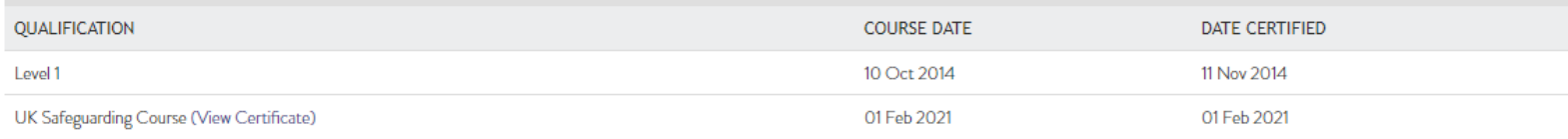